# **برنامج اكسل**

# **Microsoft Excel**

برنامج االكسل يتكون من أوراق عمل ) sheet ) . يمكن استخدامو لتقييم البيانات ومراجعتيا بفعالية وكذلك في احتساب الأرقام ومقارنتها وإنشاء التخطيطات والرسومات وإجراء العمليات الاحصائية وغير الإحصائية .

تتكون ورقة العمل من 16,348 عمود يرمز ليا بحروف األبجدية االنكميزية من A الى XFD ، ومن 1,048,576 صف ويرمز لها بالارقام العربية 1 2 3 4 5 ...... . وينتج من تقاطع العمود والصف حقل يسمى الخمية التي تعرف بحرف العمود ورقم الصف فمثال الحقل الناتج من تقاطع العمود االول A والصف االول 1 يطمق عميو الخمية 1A وىكذا .

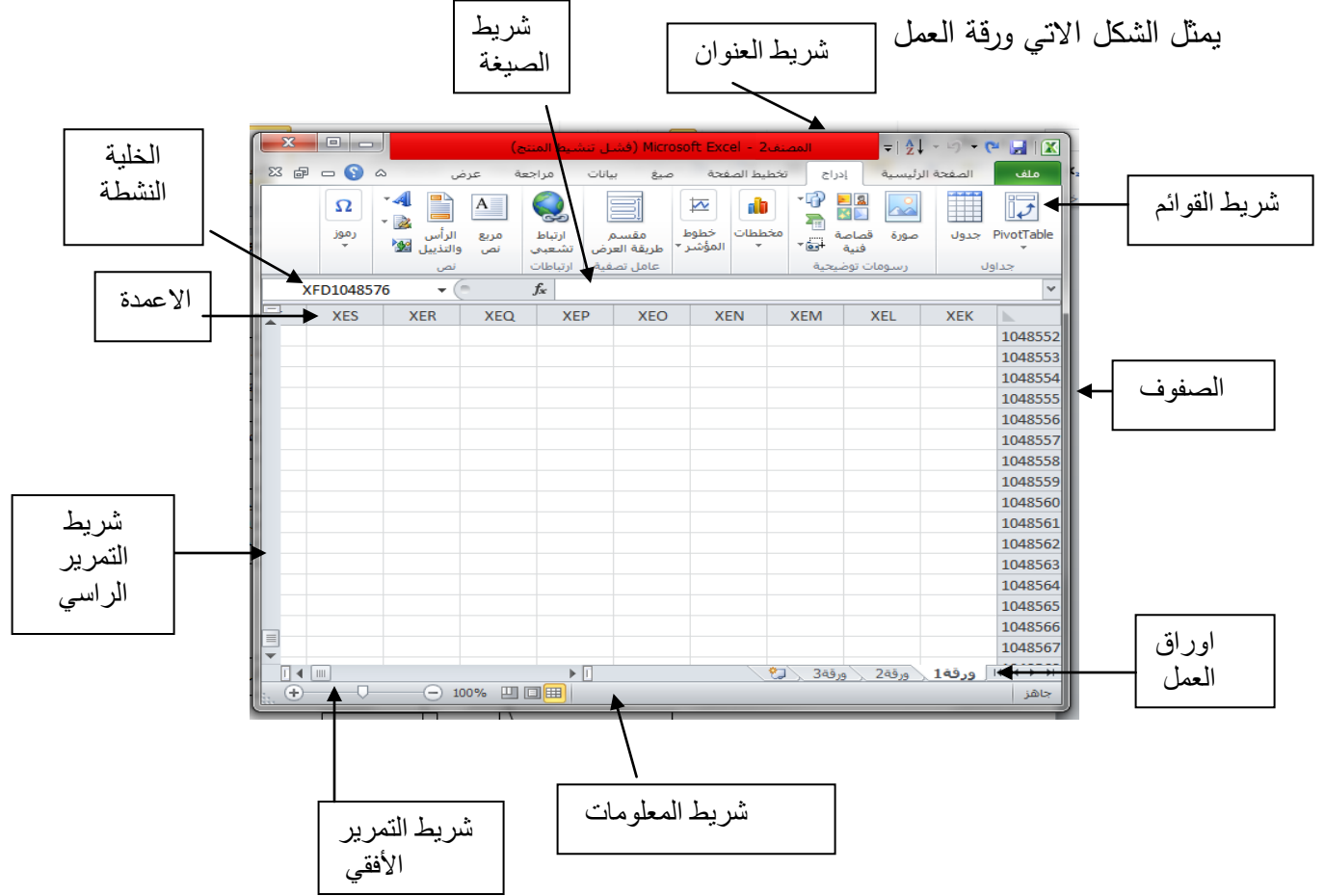

**ادخال البيانات وتحرير النصوص** 

عندما يراد ادخال البيانات الى ورقة العمل فيتم من خلال تحديد الخلية التي يراد ادخال تلك البايانات فييا اما عن طريق الماوس او من خالل لوحة المفاتيح باستخدام االسيم الموجودة في keyboard ، وعندها يظهر اطار بخط غامق يحيط بنلك الخلية فيتم ادخال البيانات في تلك الخلية سواء كانت ارقام او كممات وعند االنتياء من عممية االدخال يتم النقر عمى المفتاح enter لالنتقال الى خمية اخرى تقع اسفل الخلية الأولى او استخدام الأسهم في عملية الانتقال الى أي خلية اخرى غيرها. او النقر عمى المفتاح TAB لالنتقال بصورة افقية بين الخاليا ) عند الضغط عمى المفتاحين ctrl enter+ فتتم عملية انهاء ادخال البيانات ولكن تبقى الخلية المذكورة محددة) اما عند النقر على alt+ enter فيتم نقل مؤشر الكتابة الى سطر جديد في نفس الخمية النشطة وىذه الطريقة تستخدم للفصل بين الكلمات في الجمل الكبيرة حيث يتم تحديد الخلية المحتوية على تلك الجملة وتتشيطها ثم وضع مؤشر الكتابة امام الكلمة او الكلمات التي يراد نقلها الى سطر جديد وعند الضغط على المفتاحين enter +alt تتم عممية النقل.

ملاحظة ( عندما يكون شريط الأدوات القياسية غير نشط فهذا يدل على ان احدى الخلايا التي تم ادخال البيانات الييا مازالت نشطة لذلك يجب النقر عمى المفتاح enter او استخدام االسيم او enter+ctrl النياء عممية التنشيط(

ادخال بيانات او تعديل عمى خمية مستخدمة سابقا

عندما يراد ادخال بيانات او تعديل بيانات خلية ما يجب تحديد تلك الخلية وتتشيط مؤشر الكتابة داخل الخلية اما بالنقر المزدوج بالماوس double click او من خلال النقر على المفتاح f2 والا فانه عند ادخال البيانات الى الخلية قبل تتشيط المؤشر يؤدي الى حذف جميع البيانات السابقة . اما عندما يراد تعديل البيانات عمى خمية ما فيتم تحديدىا كما ذكر سابقا وتشيط مؤشر الكتابة داخل الخلية وباستخدام المفتاح delete فانه يتم حذف البيانات التي تقع امام المؤشر أي الي اليمين في تلك الخلية او استخدام المفتاح Backspace الذي يقوم بحذف الحروف او الارقام التي قع خلف الؤشر الى جية اليسار ، اما عند تحديد الخمية فقط واستخدام المفتاحين enter و Backspace مباشرة فانه يتم حذف بيانات الخلية بالكامل

#### **تحديد الخاليا**

ىناك عدة طرق لعممية تحديد الخاليا منها استخدام المؤشر بواسطة الماوس والنقر على الخلية المراد تحديدها وعندما ير اد تحديد اكثر من خلية فيتم ذلك من خلال الماوس على اول خلية يراد البدء منها حيث يصبح شكل المؤشر لـ5 وبعممية السحب بالماوس يتم تحديد الخاليا المطموبة ، او استخدام مؤشر الماوس والنقر عمى مفتاح ctrl لتحديد عدة خاليا في مواقع مختمفة ، او استخدام االسيم الموجودة في لوحة المفاتيح مع الضغط عمى المفتاح shift او مع مؤشر الماوس حيث يتم الضغط عمى المفتاح shift بعد تحيد الخلية الاولى ثم النقر بمؤشر الماوس على الخلية الاخير فيتم تحيد نطاق الخلايا مجتمعة في ان و احد

ملاحظة ( عند استخدام المفتاح ctrl + الاسهم الموجودة في لوحة المفاتيح فيتم الانتقال الى الخلية الاخيرة في ورقة العمل عند الضغط على السهم المؤشر الى اليسار افقيا والى الاخيرة في الاسفل عند النقر على السهم المؤشر الى الاسفل وهكذا )

### التنقل بين الخاليا في ورقة العمل

يتم النتقل بين الخلايا داخل ورقة العمل بعدة طرق منها استخدام شريط التمرير الراسي للتتقل بصورة عمودية داخل ورقة العمل او شريط التمرير االفقي ويستخدم لمتنقل افقيا داخل ورقة العمل فعند النقر على راس السهم الموجود في احدى نهايتي الشريط يتم النتقل خلية واحدة اما عموديا او افيا ( عمود واحد او صف واحد) اما عند الضغط بصورة مستمرة فهذا يؤدي الى استمرار عملية التنقل الى حين رفع الضغط عمى المؤشر .

والطريقة الاخرى هي استخدام الاسهم الموجودة في لوحة المفاتيح وهي مشابهة الى اشرطة التمرير ، وىذه الطرق تعتبر طرق بطيئة لمتنقل ، اذ توجد طرق اسرع لمتنقل ومنيا كتابة اسم الخمية المراد الانتقال اليها في مربع الاسم ( Name Box ) الموجود يسار شريط الصيغة fx حيث عند كتابة اسم الخمية والضغط عمى مفتاح enter يتم االنتقال مباشرة الى تمك الخمية والطريقة السريعة االخرى ىي استخدام 5f او to Go ، فعند الضغط عمى المفتاح 5f تظير نافذة to Go وفييا يتم كتابة اسم الخمية المراد االنتقال الييا داخل مربع االداة مرجع reference ثم الضغط على  $\alpha$  فتتم عملية الانتقال بصورة سريعة Home + او end + ctrl المفاتيح

اما التنقل بين اوراق العمل فيتم اما من خالل النقر عمى رقم الورقة الموجودة في االسفل او استخدام لوحة المفاتيح بالضغط على المفتاحين ctrl+page down او ctrl+ page down

# **عممية نسخ الخاليا**

# تجرى عملية النسخ بعدة طرق وهي

من شريط القوائم من ايقونة نسخ او من النقر بالزر االيمن لمماوس واختيار نسخ اومن لوحة المفاتيح CTRL+ C عند اجراء عملية النسخ على خلية او عدة خلايا ولصقها في ورقة عمل جديدة تظهر ايقونة صغيرة بالقرب من مكان لصق الخلايا تسمى خيارات اللصق paste option حيث تحتوي على قائمة فيها عدة خيارات يمكن من خلالها اجراء تعديل على عملية النسخ واللصق وهي احتفاظ الخلايا المنسوخة بخصائصها ( اللون والخط والتعبئة) الثاني هو نسخ الخلايا بنتسيقات النطاق الجديد ، والثالث فهو نقل تتسيقات الأرقام فقط اما الرابع فهو الاحتفاظ بعرض الأعمدة في خلايا المصدر المنسوخ منه والخامس فهو نقل التنسيق فقط بدون محتويات الخلايا والأخير فيتم من خلاله ربط الخلايا المنسوخة بخلايا المصدر حيث أي تغير يجرى عمى خاليا المصدر يجرى في نفس الوقت عمى الخاليا المنسوخة الى الورقة الجديدة

**لصق الخاليا**  عند لصق الخاليا سوف تظير ايقونة أسفل مكان المصق وىي نفسيا التي ذكرت عند عممية النسخ

# **عممية المصق الخاص**

عند اختيار لصق خاص سوف تظير النافدة التالية وفييا عدة خيارات حيث يتم اختيار العممية المراد إجرائيا عند لصق الخاليا في الموقع الجديد

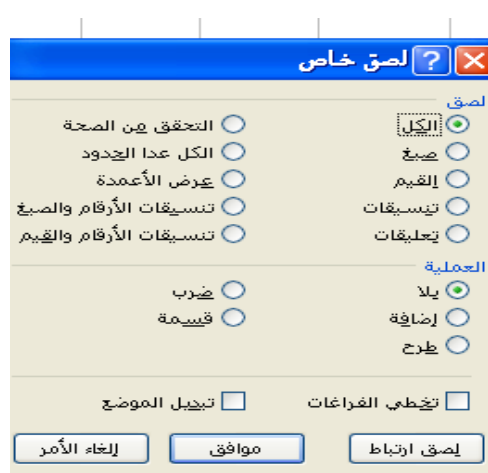

# **عممية القص**

وهي مشابهة غالى عملية النسخ الا انه يتم نقل الخلايا بصورة كاملة الى المكان الجديد وال تظير اإليقونة الخاصة بعممية النسخ والصق.

#### **البحث واالستبدال**

وهي عملية مهمة في برنامج الأكسل لكونه يحتوي على الملايين من الخلايا والتي تتطلب وقت كبير في البحث عن خمية ما . فعند استخدام ىذه الخاصية فانيا تسيل من عممية البحث واالستبدال اذ عند استخدام االداة find يمكن ايجاد أي خمية في ورقة العمل اما عند اختيار استبدال Replace فاننا نستطيع اجراء التغيير المطلوب على الخلية. ويمكن الوصول الى هذه الاداة من خلال لوحة المفاتيح ctrl+ f او من خلال شريط الاوامر ( تحرير , بحث) حيث تظهر النافذة الاتية فيكتب ما موجود داخل هذه الخلية او جزء منه داخل المستطيل امام خيار البحث عن وعند النقر على البحث عن النالي سوف تحدد الخلية المطلوبة واذا كانت هناك اكثر من خلية فنستمر بالنقر او اختيار البحث عن الكل

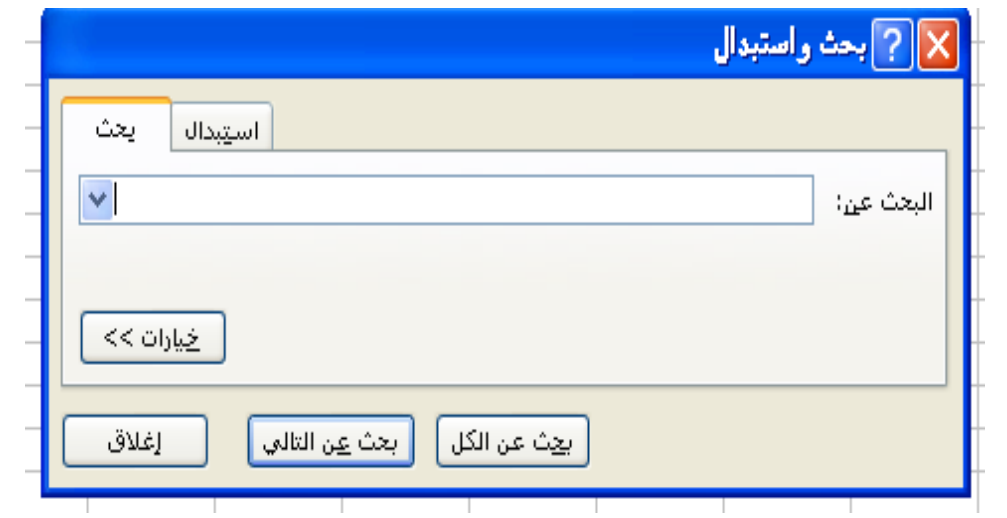

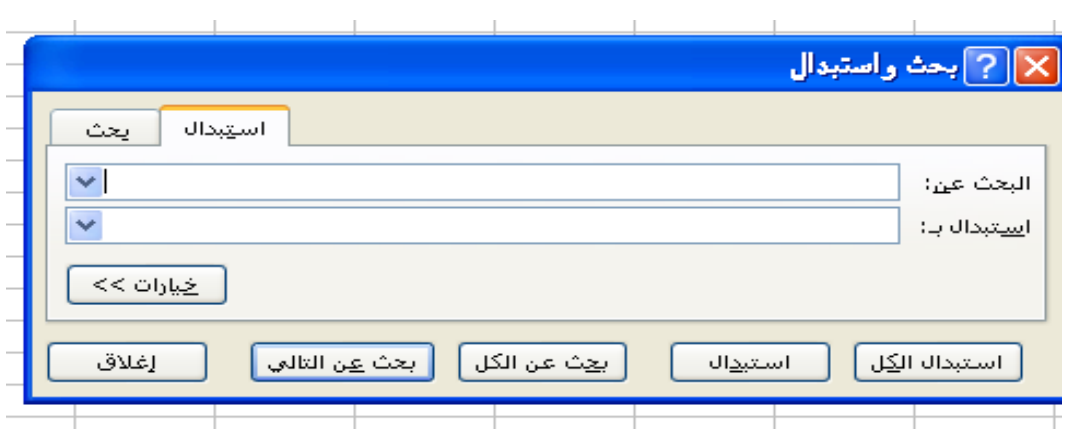

 **واد ارج عمود او صف حذف**  عندما يراد حذف صف او عمود فيتم ذلك من خالل تحديد ذلك العمود او الصف ثم النقر بالزر االيمن لمماوس واختيار حذف وبذلك يتم حذف العمود او الصف وانو سوف يتم نقل محتويات العمود المجاور من جهة السار الى العمود المحذوفة محتوياته اما بالنسبة الى الصف المحذوف فان خلايا الصف الأسفل منه تنتقل اليه . اما عملية الإدراج فتكون معاكسة إلى عملية الحذف أي **عندما** يراد ادراج عمود او صف فيتم تحديد العمود او الصف الذي يقع قبله العمود او الصف الذي يراد ادراجه

**إخفاء ظهار وا األعمدة والصفوف**  إلخفاء عمود يتم تحديد ذلك العمود او الصف ومن ثم اختيار إخفاء بعد النقر بالزر األيمن لمماوس ، وعندما يراد إظيار ذلك العمود او الصف يتم تحديد العمود الذي يقع قبمو والعمود الذي يقع بعده ثم اختيار الأمر إظهار من القائمة المنسدلة بعد النقر بالزر الايمن للماوس.

**التعامل مع اوراق العمل** 

اعادة تسمية ورقة العمل عند فتح برنامج االكسل تظير االوراق باالسماء االفتراضية ) ورقة 1 ، ورقة 2 ورقة 3 ( وعندمار يراد تغير اسم ىذه االوراق وذلك من اجل سيولة االستدالل عمى محتويات تمك الورقة ، توجد ثالث طرق لتغير اسم الخمية المراد تغير اسميا االولى من خالل النقر المزدوج عمى اسم الورقة االفتراضي ) الورقة المستخدمة ( حيث يتم تظميميا ومن ثم يتم تغير اسميا ، الطريقة الثانية بالنقر بالزر االيمن عمى رقم الورقة النشطة ومن خالل النافذة المنسدلة نختار اعادة تسمية ، اما الطريقة الثالو فيي من شريط القوائم قائمة نتسيق

**تغير اتجاه الورقة**  يتم تغير اتجاه ورقة العمل من خالل االيقونة الموجودة في شريط القوائم

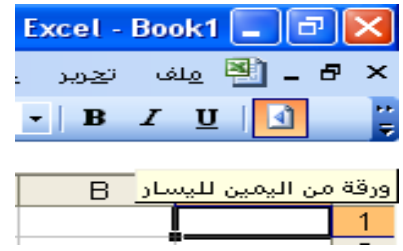

هذا التغير يتم لورقة واحدة فقط أي انه يجب تغير اتجاه كل ورقة داخل ملفات العمل . اما عندما يراد تغير اتجاه اوراق العمل جميعيا مرة واحدة فيتم ذلك من قائمة ادوات ثم خيارات ثم دولي

#### **ادراج ورقة عمل جديدة**

عندما يراد ادراج ورقة عمل جديدة ىناك عدة طرقة وىي االولة بالنقر بالزر االيمن لمماوس عمى اسم ورقة العمل واختيار ادراج ومن نافذة ادراج نختار ورقة عمل او من خالل شريط القوائم ادراج نختار ورقة عمل وفي كال الحالتين سيتم ادراج الورقة امام الورقة المفتوحة أي انه سيكون ترتيب أوراق العمل عشوائيا ليس حسب التسلسل اما اذا اريد فتح عدة اوراق في مصنف جديد فيتم ذلك من خالل القائمة ادوات ثم خيارات ثم نحدد عدد االوراق في المصنف الجديد ثم موافق .

اما اذا اريد نقل او نسخ ورقة ما فيتم ذلك من خلال النفر بالزر الايمن للماوس على اسم الورقة واختيار نقل او نسخ ورقة او من خالل قائمة تحرير

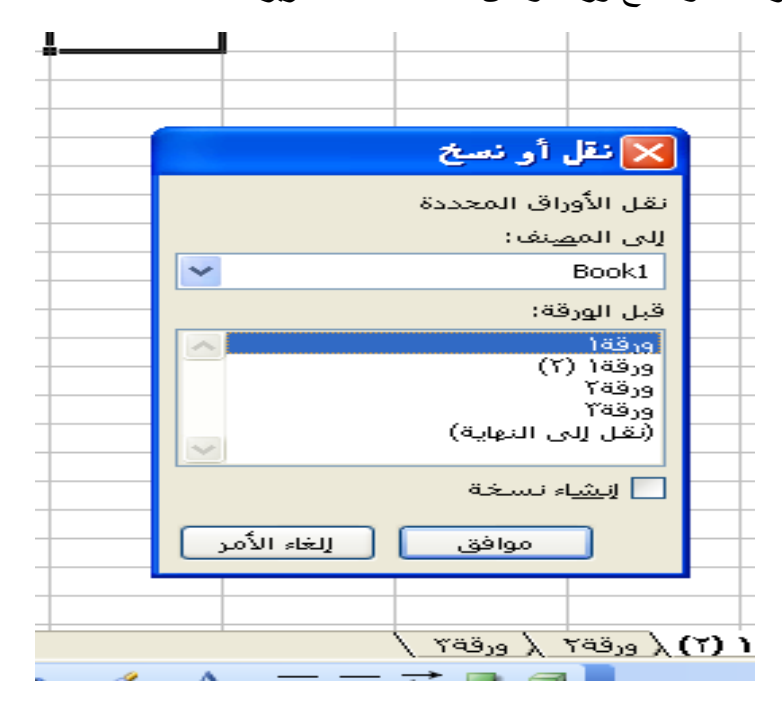

**ترتيب الممفات المفتوحة**  يمكن فتح اكثر من ممف من ممفات االكسل ويتم التنقل ينيا اما من خالل قائمة اطار واختيار الممف المطموب عرضو او من خالل شريط taskbar الموجود اسفل شاشة العرض .اما عند فتح اكثر من ممف ويراد التنقل بين ىذه الممفات او اجراء مقارنة بين الممفات او اجراء أي عملية اخرى ولكون ان الملف الذي يفتح اخيرا هو الذي يبقى نشطا أي انه سوف يخفي بقية الملفات خلفه ولعرض هذه النوافذ مرة واحدة فيتم ذلك من خلال شريط القوائم إطار ومنها يمكن اختيار ترتيب اإلطارات ثم اختيار الشكل المناسب لمعرض

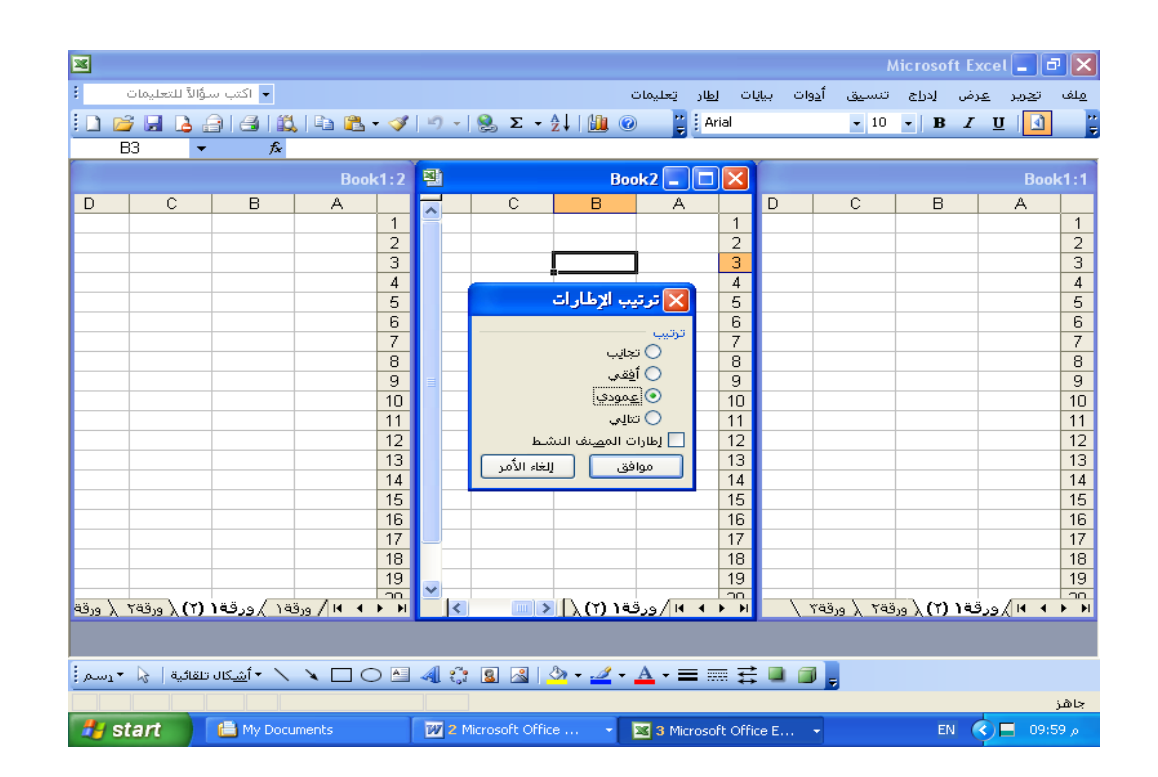

**التنسيق عمى أوراق العمل** 

اوال التنسيق عمى الخط font

يتم من خلال شريط الادوات يتم تحديد نوع الخط وحجمه حيث توجد عدة انواع من الخطوط حيث عند النقر عمى رأس السيم الموجود بجانب نوع الخط تظير نافذة فييا عدة انواع من الخطوط وكذلك الحال بالنسبة الى حجم الخط ، وكذلك توجد بالقرب من نوع الخط وحجمو توجد حروف B ينعي الخط القاتم، *I* يدل عمى الخط المائل، U تدل عمى وجود خط تحت الكممة . تستخدم ىذه

التنسيقات اما لكل الورقة او فقط الى الخاليا المحددة حيث يتم تحديد الخاليا ومن ثم اجراء التنسيق المطموب . او من خالل قائمة تنسيق ، تنسيق خاليا حيث تظير نافذة من خالليا يمكن اجراء تغير نوع الخط او حجمه او من لوحة المفاتيح ctrl+f1 ملاحظة ( من خلال قائمة نتسيق خلايا نستطيع اختيار نقش او لون معين للخلايا وكذلك درجة ميالن الخط أي محاذاة النص (

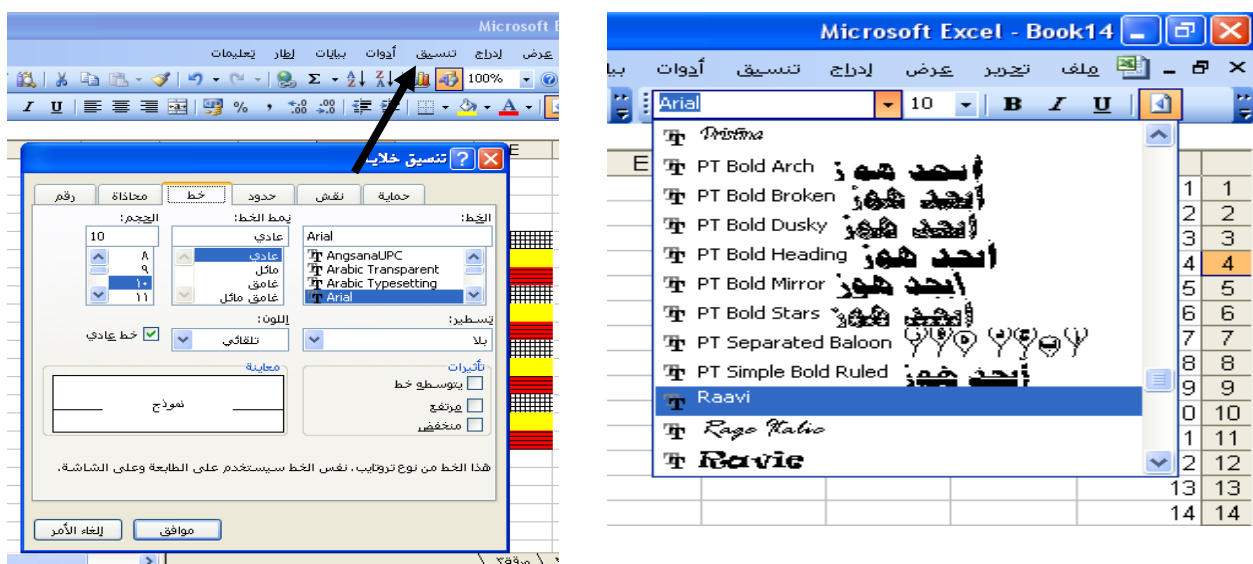

**لون التعبئة** 

من خلال شريط الأدوات يمكن اختيار لون لتعبئة الخلية او الخلايا المختارة حيث عند النقر على أي لون سوف يصبح لونا لنتلك الخلية

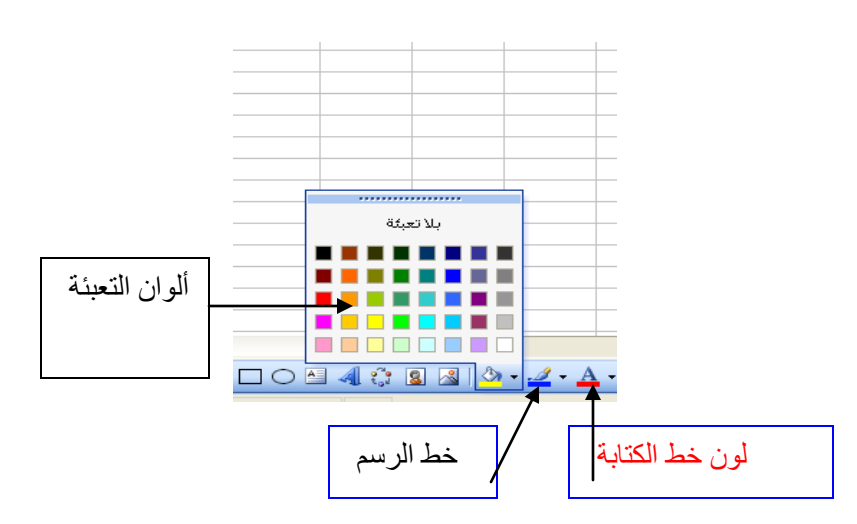

اما لون خط الرسم فعند استخدام رسومات او مربعات نص يمكن من خالل ىذه االيقونة تغير لون حدود الرسم او مربع النص

اما الختيار خمفية الى ورقة العمل فيتم ذلك من خالل شريط القوائم تنسيق ورقة ثم خمقية ويتم اختيار خلفية من الملفات الموجودة في الحاسبة او من القرص

**اظهار خطوط الشبكة في ورقة العمل** 

من المعروف ان الخطوط داخل ورقة العمل هي خطوط تخيليه ( لا تظهر عند طباعة الورقة ) ولإظهار هذه الخطوط ، اما عن طريق نتسيق الخلايا واختيار حدود ومنه نختار الشكل المناسب اذ توجد عدة خيارات منيا االحاطة من الخارج فقط او االحاطة الكمية او إحاطة بخط من جية واحدة اوخط مائل او من حدود والذي من خلاله بالاضافة الخيارات السابقة يمكن اجراء رسم حدود الخلايا ، من خالل شريط األدوات .

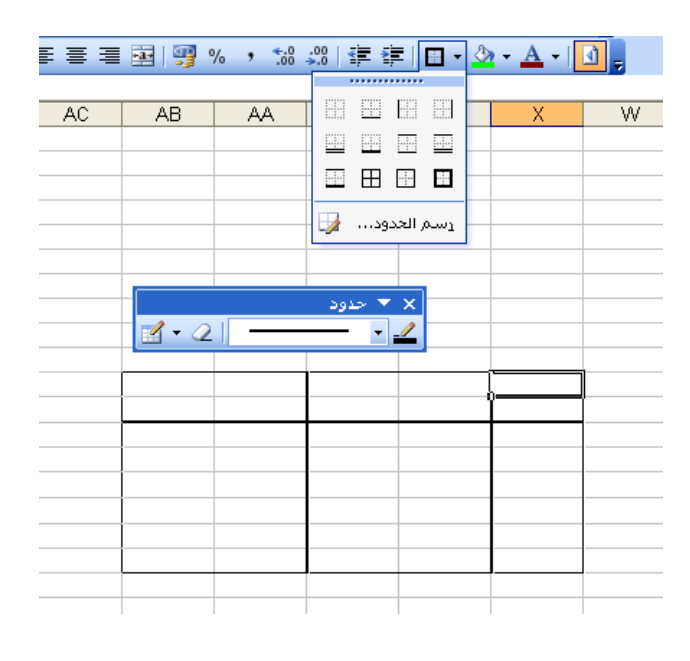

التتسيق على الأرقام

عند كتابة الأرقام في ورقة العمل فان البرنامج يتعامل معها كأرقام عددية ( الوضع العام) وهو الوضع االفتراضي ، ويمكن تغير ىذه الى أرقام الى نسبة مئوية أو إظيار الفارزة العشرية وعدد مراتبها وزيادة المراتب العشرية بعد الفارزة ، او تحويل هذه الأرقام الى عملة نقدية حسب نوع عملة الدولة وذلك من خالل األدوات الموجودة في شريط األدوات. وكذلك باإلمكان إجراء ىذه التغيرات وكذلك تغير التاريخ والوقت وكذلك تحديد الرقم السالب واظهاره بلون احمر من نافذة تنسيق خلايا رقم من شريط الأدوات او 1+ctrl

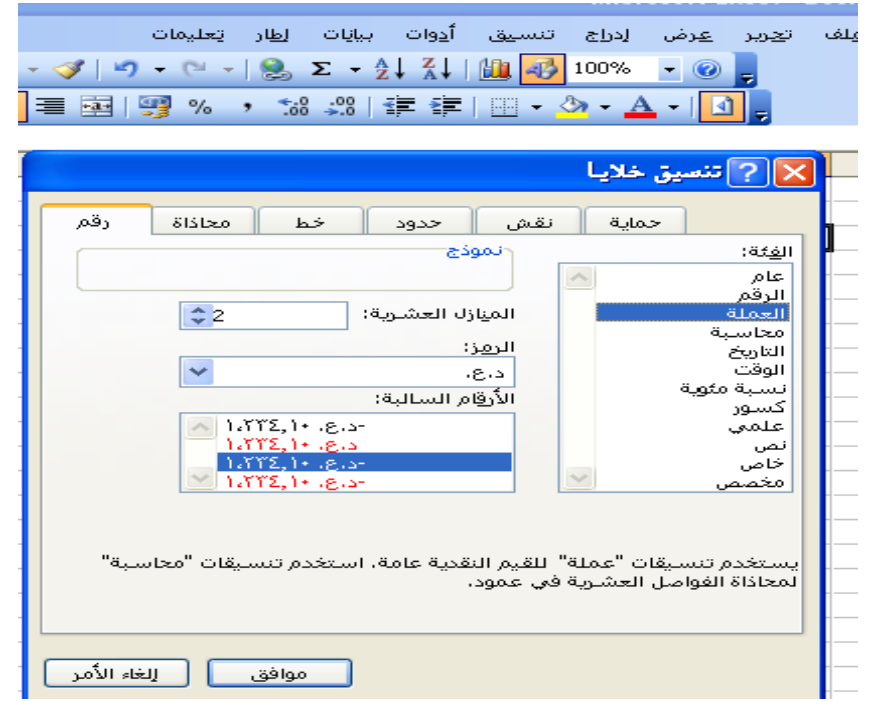

اإليقونة دمج وتوسيط من خلال هذه الإيقونة يمكن دمج عدة خلايا وإظهارها وكأنها خلية واحدة وهذه الإيقونة يمكن االستفادة منيا في كتابة الجداول، ويمكن من خالليا دمج الخاليا أفقيا وعموديا

**اإلكمال التمقائي**  خاصية الإكمال التلقائي تمكننا من انجاز العمل وبدقة حيث يمكن استخدام هذه الخاصية في اكمال عناصر متسلسلة رقمية او نصية بكتابة بعض عناصرها ثم استخدام هذه الخاصية في إيجاد باقي عناصر المتسلسلة . فمثلا اذا أردنا كتابة الأرقام من 1 الى 100 فما علينا سوى تحديد الخلية المراد البدء منها ثم كتابة الرقم واحد ثم الرقم الثاني وبعدىا نقوم بعممية السحب Drag باالتجاه المطموب الى ان نصل الى الرقم 111 او 99 ملاحظة (عند إجراء عملية السحب يظهر مربع صغير فيه الرقم التي تم الوصول اليه ) . اما عند عمل المتسلسلة النصية فإذا أردنا كتابة أشهر السنة نكتب أول شهر ثم نجري عملية السحب . ملاحظة ( عملية السحب تبدأ بعد تحديد الخلية الأولى والثانية او الخلية الأولى فقط وجعل المؤشر في الجزء الأيسر السفلي بحيث يصبح بشكل مربع صغير) .

تحرير وكتابة المعادالت المعادلات احد اهم الأدوات في برنامج الإكسل حيث تمكننا من إجراء عمليات الضرب والقسمة والجمع والطرح بصورة سهلة ودقيقة . وتكون المعادلات اما بسيطة ( عملية واحدة او اثنان) او معقدة ( مركبة) بحيث تراعى العمليات الحسابية حسب تطبيقها رياضيا ( الاقواس , الاس ،الضرب ، القسمة ، الجمع، الطرح ( إليجاد ناتج معادلة ما بواسطة برنامج االكسل فيجب تحويميا الى صيغة يستطيع البرنامج التعامل معيا ومن ثم تطبيقيا عمى بقية المدخالت ،المعادلة التالية تمثل صورة من تمك الصيغ  $x * (z-2) + y^2$ 

نسخ المعادالت عندما يراد نقل معادلة الى أي خلية او رقة عمل فانه بالامكان عمل ذلك من خلال اجراء عملية النسخ واللصق بعد ان يتم تتشيط الخلية التي تحتوي على المعادلة اونه سوف يتم نقل صيغة المعادلة الى الخلية الجديدة و إعطاء ناتج (صفر) لكون بقية الخلايا لا تحتوي على ارقام. اما اذا اريد نقل قيمة الناتج من المعادلة فيتم بنفس الطريقة الا انه يتم اختيار القيم فقط من المربع الصغير الذي يظير بجوار الخمية المنقول الييا الناتج

المرجع المطلق في بعض الأحيان يتطلب الأمر إضافة مقدار ثابت الى مجموعة من الخلايا ولاختصار الوقت تكتب تلك القيمة مرة واحدة ، ولكي تطبق على كل الخلايا الأخرى يجب إجراء المرجع المطلق وذلك من خالل اإلشارة اليو من خالل وضع عالمة \$ بين اسم الخمية و رقم الصف ، وعند تطبيق الصيغة عمى بقية المعامالت فان البرنامج سوف يعتمد عمى ىذه الخمية كمرجع لبقية الخاليا.

اخطأ المعادالت عند كتابة المعادلات تحصل بعض الأخطاء في صيغة المعادلة وعند تطبق المعادلة فان البرنامج سوف يبعث برسالة تشير إلى نوع الخطاء الحاصل، وىذه الرسائل ىي رسالة الخطأ ( VALUE#) وهي أكثر الرسائل ظهورا عند كتابة المعادلات ، وتظهر عندما تطبق المعادلة ببيانات (مدخلات) غير مناسبة للعملية الحسابية كإدخال نصوص مع أرقام رسالة الخطأ (Zero By Division( (القسمة عمى صفر( وتعني ىذه الرسالة ان المعادلة المكتوبة تحتوي قسمة عدد عمى صفر وىذا غير صحيح رياضيا رسالة الخطأ (Name) الاسم وتظير عند استخدام أسماء الدوال أو خاليا ورقة العمل بصور غير صحيحة مثل ذكر اسم خمية ورقم صف غير الصف الذي يراد ذكره في المعادلة رسالة الخطأ ( Reference Circular مرجع معاد( تظير ىذه الرسالة عند كتابة معادلة يذكر فييا اسم الخمية التي تكتب فييا صيغة المعادلة رسالة الخطأ (Num )  $\sqrt[2]{-5}$  وهي تظهر عند إجراء عملية رياضية غير ممكنة مثل رسالة عالمات )# # # # # ( وىي رسالة تظير عندما يكون الرقم الناتج اكبر من عرض العمود الذي فيو الخمية وىذه ليست رسالة خطأ ؟ مالحظة يوجد بجوار رسالة الخطأ مربع صغير فيه رسم الخطأ وعدة خيارات لتصحيح الخطأ او تجاهل

الخطأ او عرض خطوات الحساب او إظيار المعادلة

الدوال هي مجموعة من الأدوات تمكننا من اختصار كتابة المعادلات الطويلة والمعقدة وإعطاء النتائج بدقة وسيولة . والدوال الموجودة في برنامج اإلكسل كثيرة ومتعددة االستخدام . ولكي نتمكن من سهولة استخدام الدالة المطلوبة فان البرنامج قد جمعها في معالج الدوال (fuction wizard) حيث يقوم ىذا المعالج بتجميع مجموعة من الدوال المتشابية االستخدام ويجعميا تحت اسم واحد حتى يسيل التعامل مع الدوال في المجال المطموب. وىناك ستة مجموعات من الدوال الرئيسية وىي: الدوال العامة ومنيا Sum/Average/count /Minimum/Maximum الدوال المالية ومنيا DB/SLN/FV/RATE/NPER/PMT الدوال اإلحصائية ومنيا Count If / PEARSON الدوال الرياضية والمثمثية ومنيا COS / RADIANS / SIN / TAN A COS / A SIN /A TAN /DEGREES الدوال المنطقية ومنيا IF / AND دوال التاريخ والوقت ومنيا TODAY / NOW / DAYS 360 / WEEK DAY مالحظة إلظيار معالج الدوال ىناك ثالث طرق أما بالضغط عمى شريط القوائم إدراج ثم اختيار دالة حيث تظير نافذة نحدد منيا فئة الدالة ) نوع العملية ) ثم نختار الدالة المناسبة او من خالل شريط الصيغة حيث عند النقر عمية تظير نفس النافذة السابقة والطريقة الثالثة من شريط الأدوات من جمع تلقائي نختار وظائف إضافية عندها تظهر النافذة السابقة ( إدراج دالة)

وعند ظهور النافذة فيمكن البحث عن الدالة من خلال كتابة وصف عنها او من خلال تحديد الفئة حيث تظير قائمة منسدلة نختار منيا نوع الدالة

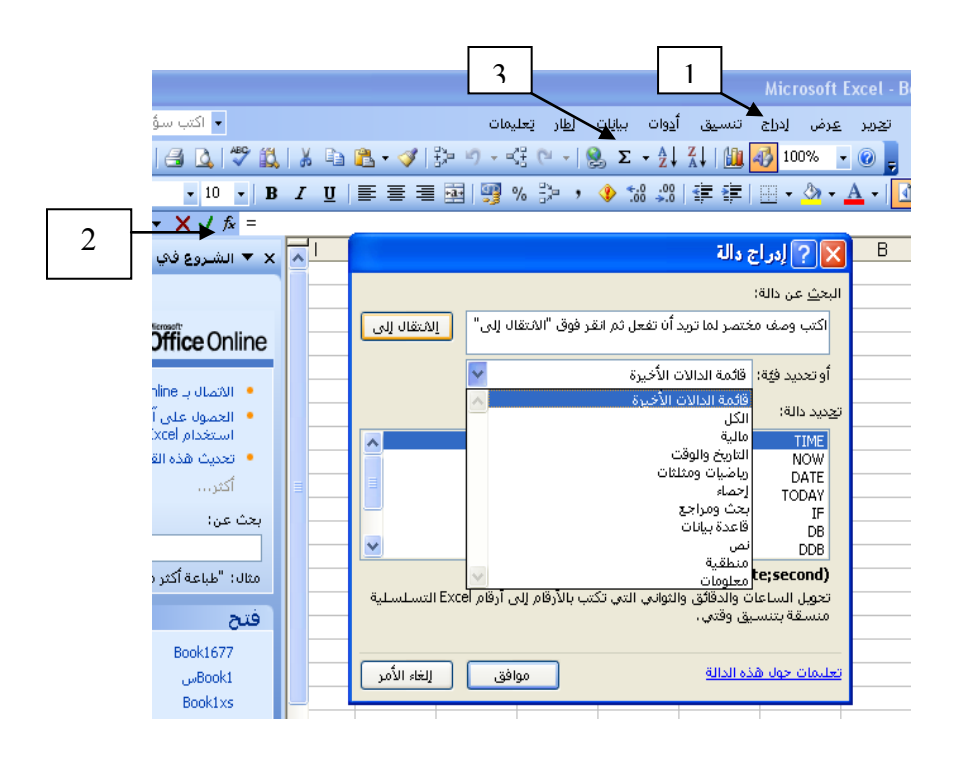

**الدوال العامة** 

وىي مجموعة من الدوال كثيرة االستخدام ، وتدرج ىذه الدوال ضمن مجموعات مختمفة ويمكن التعامل معيا مباشرة من خالل إيقونة جمع تمقائي في شريط االدوات وعند الضغط عمى السيم الموجود بجوار رمز اإليقونة تنسدل قائمة فييا اسماء الدوال

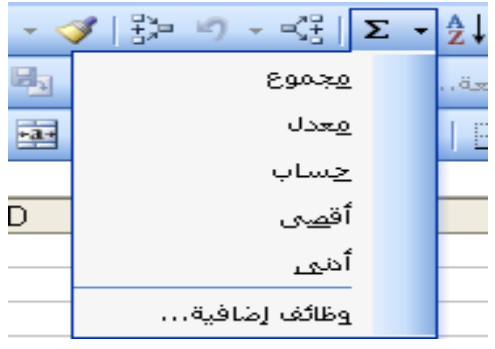

الدالة SUM

من خالل ىذه الدالة نجد مجموع القيم الموجودة ضمن نطاق معين حيث عند النفر عمى رمز الجمع التلقائي نختار مجموع فيظهر الناتج مباشرة في الخلية المخصصة للناتج . وكذلك يمكن ايجا المجموع لنطاق من الخلايا مباشرة وذلك من خلال تحديد تلك الخلايا فيظهر المجموع في شريط الحالة للبرنامج . اما اذا اريد إيجاد مجموع عدد من النطاقات لخلايا أخرى متفرقة نختار وظائف أخرى من القائمة السابقة فتظهر النافذة التالية ( ادراج دالة ) ،

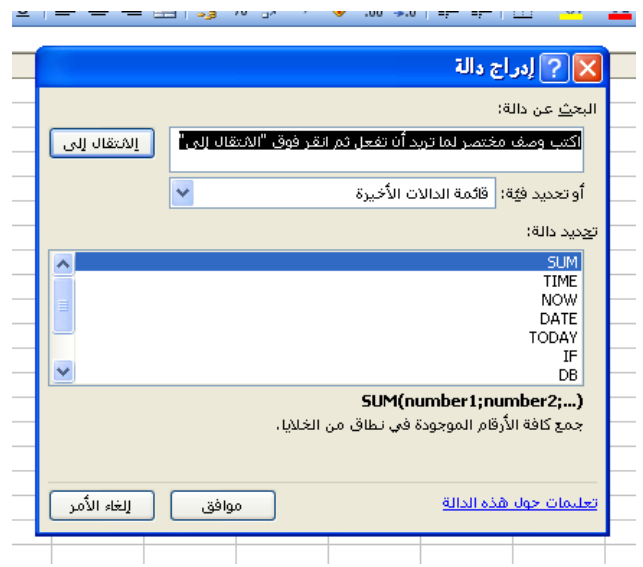

فنكتب وصف لمدالة المراد استدعائيا ثم الضغط عمى االنتقال الى فتظير الدالة المطموبة ثم النقر عمى موافق فتظير النافذة التالية

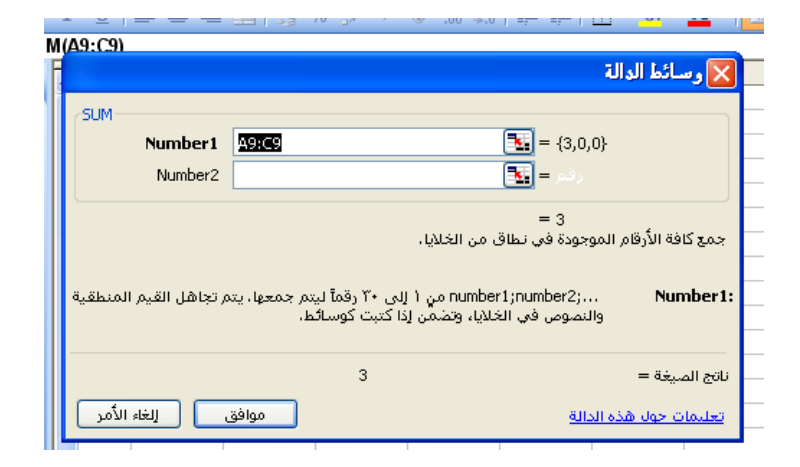

حيث نلاحظ وجود اسم الدالة مع خانتين الخانة الأولى Number1 فيها نطاق الخلايا المراد ايجاد المجموع ليا ، اما الخانة الثانية 2Number فيمكن إضافة نطاق اخر من الخاليا . وكمما أضفنا نطاق من الخاليا ظيرت خانة اخرى يمكن اضافة نطاق اخر وىكذا الى ان نصل 255 نطاق . عند االنتياء من تحديد النطاقات نضغط عمى موافق فيظير الناتج

#### مالحظة

الخانة الثانية 2Number يمكن استخداميا إلضافة مقدار ثابت يجمع مع نطاق الخاليا المحدد

الدالة Average من خالل ىذه الدالة يمكن ايجاد معدل ) متوسط ( عدد من الخاليا وذلك باتباع نفس الخطوات السابقة ولكن نختار دالة Average ، اما عند استخدام وسائط الدالة فان نطاق الخاليا المحدد افتراضيا ال يكون بصورة صحيحة عندما يراد وضع الناتج في خمية أخرى لذلك يجب تعديل نطاق الخاليا المراد ايجاد المعدل ليا الدالة count ىذه الدالة تستخدم لحساب عدد الخاليا في نطاق معين ،) تستخدم ىذه الدالة في عد الخاليا الرقمية فقط) ، اما الدالة counta فتستخدم لعد الخلايا المنطقية الدالة Minimum والدالة Maximum

تستخدم ىاتان الدالتان في إيجاد اقل قيمة واكبر قيمة في نطاق الخاليا

الدوال اإلحصائية statistical وىي مجموعة من الدوال يتم استخداميا في عدة مجاالت كما في الدوال العامة او بصورة متخصصة من المتخصصين في المجالات الإحصائية .يتم استدعاء الدوال الإحصائية من معالج الدوال باختيار ( إحصاء ) من خانة تحديد الفئة . الدالة ( if count ( (العد المشروط( : تقوم ىذه الدالة بعد نطاق الخاليا الموجودة ضمن شرط محدد من قبل المستخدم ، فعند استدعاء معالج الدوال واختيار (count if) نضغط على موافق نلاحظ ظهور نافذة معالج الدالة والتي تحتوي على خانتين الاولى Range وفيها يتم اختيار النطاق الذي يراد اجراء العد المشروط له والخانة الثانية Criteria التي يكتب فيها شرط العد ( الرقم المطلوب عده ) مثلا عندما يراد عد الطلاب الناجحين فيحدد نطاق الخلايا ثم يذكر شرط العد (ناجح) فتقوم الدالة بعد الخلايا التي تحوي على كممة ناجح وتعدىا وىكذا حتى تكمل جميع الخاليا ضمن النطاق

> الدالة COUNTBLANK تستخدم ىذه الدالة في إيجاد عدد الخاليا الفارغة ضمن نطاق الخاليا المحدد

#### الدالة MEDIAN

تستخدم ىذه الدالة إليجاد الوسيط لنطاق الخاليا وىي تشبو الدالة Average الدالة large تستخدم ىذه الدالة لعد اكبر رقم ضمن مدى الخاليا المحدد مثال إليجاد خامس اكبر رقم (ترتيب الرقم على اساس اكبر قيمة) الدالة RANK تستخدم لايجاد تسلسل رقم محدد ضمن مدى معين من الأرقام حيث عند استخدام هذه الدالة تظهر نافذة فيها ثلاث خانات حيث يكتب في الخانة الأولى الرقم الذي يراد معرفة مرتبته ، الخانة الثانية

يكتب فييا المرجع لمخاليا ، الخانة الثالثة يكتب فييا الترتيب تنازلي او تصاعدي

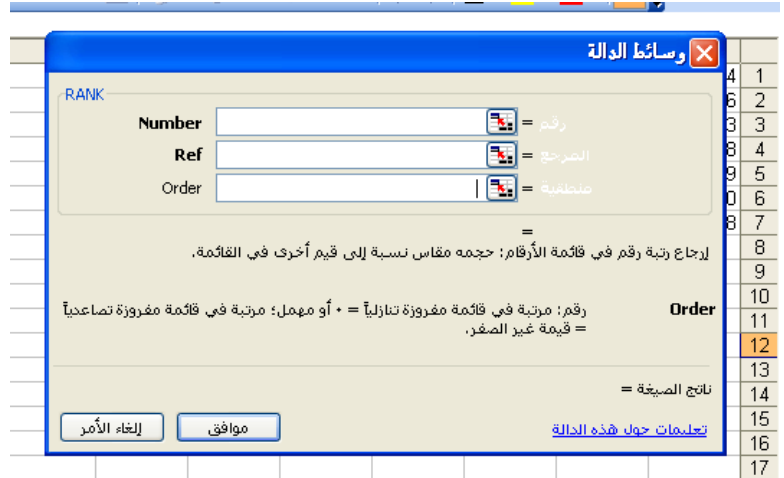

الدالة MOD وىي دالة إيجاد الرقم األكثر تكرارا او األكثر ظيورا

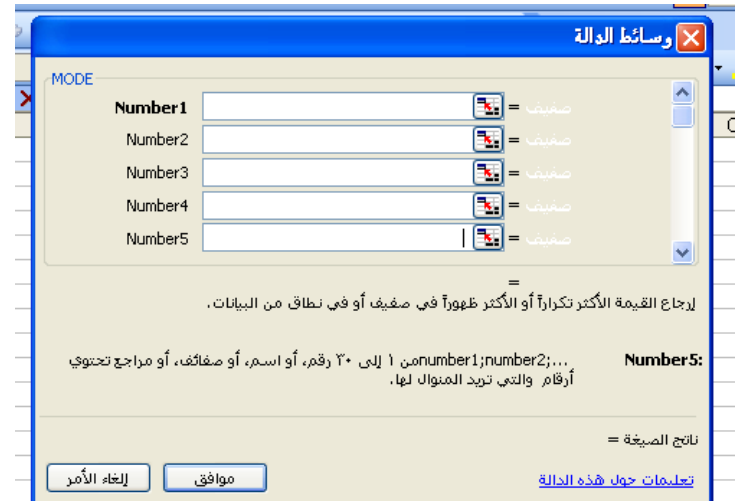

**الدوال الرياضية والمثمثية** 

وهي مجموعة من الدوال تستخدم لايجاد نواتج العمليات الرياضبة ( كما في الدوال العامة) والعلاقات المثلثية ( sin, cos , tan) ومعكوساتها واللوغاريتمات . حيث عندما يراد ايجاد جيب او جيب تمام او ظل الزاوية يجب ان تكتب قيمة الزاوية ( مقدار الزاوية) بالقياس الدائري (Radians) وليس بالقياس الستيني أي الدرجات (Degrees) ، وهذه أيضا موجودة ضمن الدوال الرياضية . فعندما يراد ايجاد جيب الزاوية 31 درجة مثال اما ان تكتب بشكل دالة

# $=$ sin(30<sup>\*</sup> *pi*()/180)

او يتم تحويل 31 درجة الى القياس الدائري Radians من خالل معالج الدوال ثم ايجاد جيب الزاوية، وهكذا بالنسبة الى بقية الدوال المثلثية

بعض الدوال المستخدمة في الرياضيات الدالة EVEN تستخدم الرجاع الرقم الى اقرب عدد زوجي الدالة ODD تستخدم الرجاع الرقم العمى الى اقرب عدد صحيح فردي الدالة ROUND تستخدم لتقريب العدد الى عدد معين من المرتبات العشرية و عند استدعاء ىذه الدالة فييا خانتان االولى يكتب فييا الرقم number اما الخانة الثانية يكتب فييا عدد الخانات التي يراد التقريب اليها num\_ digits . حيث اذا كان الرقم اكبر من صفر يتم التقريب الى العدد المعين من المنازل العشرية ، اما اذا كان العدد صفر يتم التقريب الى اقرب عدد صحيح ، اما اذا كان العدد سالب فيتم التقريب الى يسار الفارزة العشرية . اما الدالة rundup فتستخدم لتقريب العدد لاعلى

#### **الدوال المنطقية**

وتعتبر من الدوال الميمة حيث تستخدم في التحكم الدقيق لقم البيانات بناءا عمى تحقق شروط معينة داخل خلايا اخرى وذلك باستخدام احد مفاهيم البرمجة وهي استخدام قواعد (IF THEN) الدالة IF وىي اىم دالة يتم استخداميا لتحديد محتوى خمية تحتمل اكثر من قيمة وكل قيمة تتوقف على شرط محدد فمثلا اذا اردنا ادراج جدول للطلبة الناجحين والراسبين فان هذه الخلية تحتمل قمتين اما ناجح او راسب وتتوقف قيمة ىذه الخمية عمى خمية اخرى التي فييا درجة الطالب حيث تعمل ىذه الدالة عمى مقارنة الدرجة التي حصل عمييا الطالب مع الشرط المحدد ) درجة النجاح(

فعند استخدام ىذه الدالة تظير النافذة الخاصة بالدالة فيتم كتابة الشرط في الخانة االولى ( test Logical (اما الخانتين الثانية والثالثة فيكتب فييا ناجح وراسب ، وبعد إكمال الخمية يتم الضغط على ctrl+enter لانهاء تحرير الدالة ثم يتم السحب على باقي الخلايا